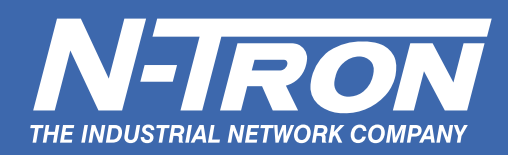

# Setting up Dependable Overlapping VLANs for Industrial Applications

A VLAN is an administratively-configured LAN segment that limits the traffic in multiple broadcast domains. Instead of physically reconnecting a device to a different LAN, network administrators can accomplish this task by configuring a VLAN-compliant switch to create logical network segments. A key feature of N-Tron's VLAN (tagged and port) implementation is the concept of overlapping members.

In this paper, we'll discuss port and tagged VLANs.

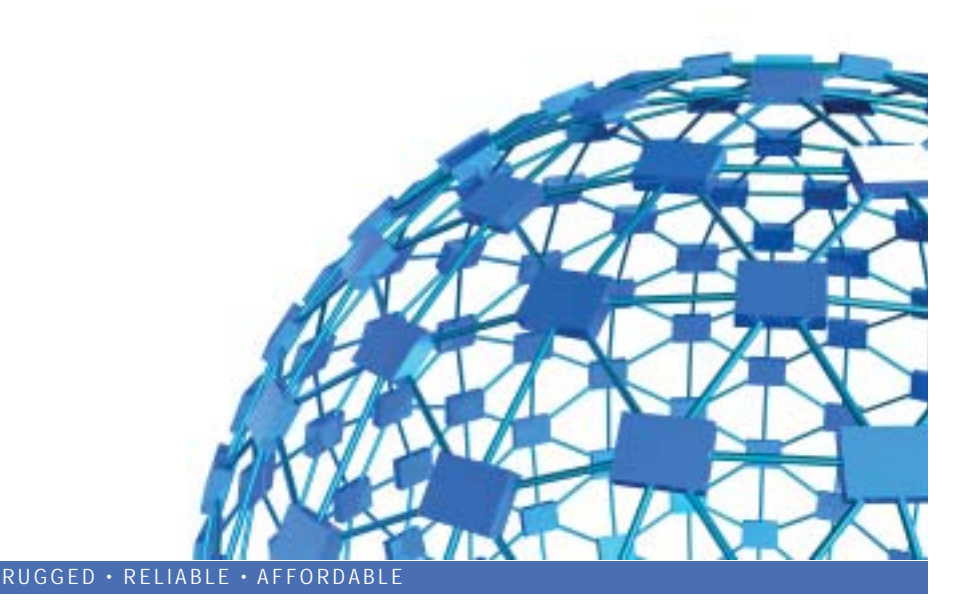

### **Facts**

#### **VLANs:** *A brief history*

Dr. Dave Sincoskie (1954-2010) developed what is now called the VLAN in the late 1980s. His creation was the result of experiments to increase Ethernet bandwidth. At the time, VAX-11/780 computers were being used as routers. These units carried a hefty price tag of \$400,000 each so a more affordable alternative would be necessary before widespread use of the technology would be practical. With Chase Cotton helping, Sincoskie proposed using the bandwidth of existing telephone networks to expand bandwidth. Sincoskie's research would later yield the first voice-over-IP technology, ushering in a new field of communications.

Source: Sincoskie, W.D. and Cotton, C.J. *Extended Bridge Algorithms for Large Networks*, Publiched IEEE Network 1988.

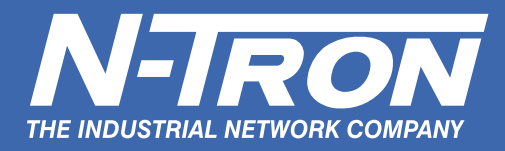

### **Overlapping Port VLANs**

N-Tron uses the term **overlapping VLAN port** to refer to an individual port that is configured with membership in multiple VLANs.

### *Overlapping Port VLAN with N-Tron's 500 Series –A Option Switches*

*(see page 15 for Overlapping TAGGED VLANs with N-Tron 500 Series)*

Referring to Figure 1, using a 508TX-A, consider the following example where the Office LAN uplink is on Port 1, the PLC is on Port 2, and the control devices being accessed by the PLC are on ports 3-8. In this case, the network administrator would like to set up VLAN partitions to keep the Office LAN separate from

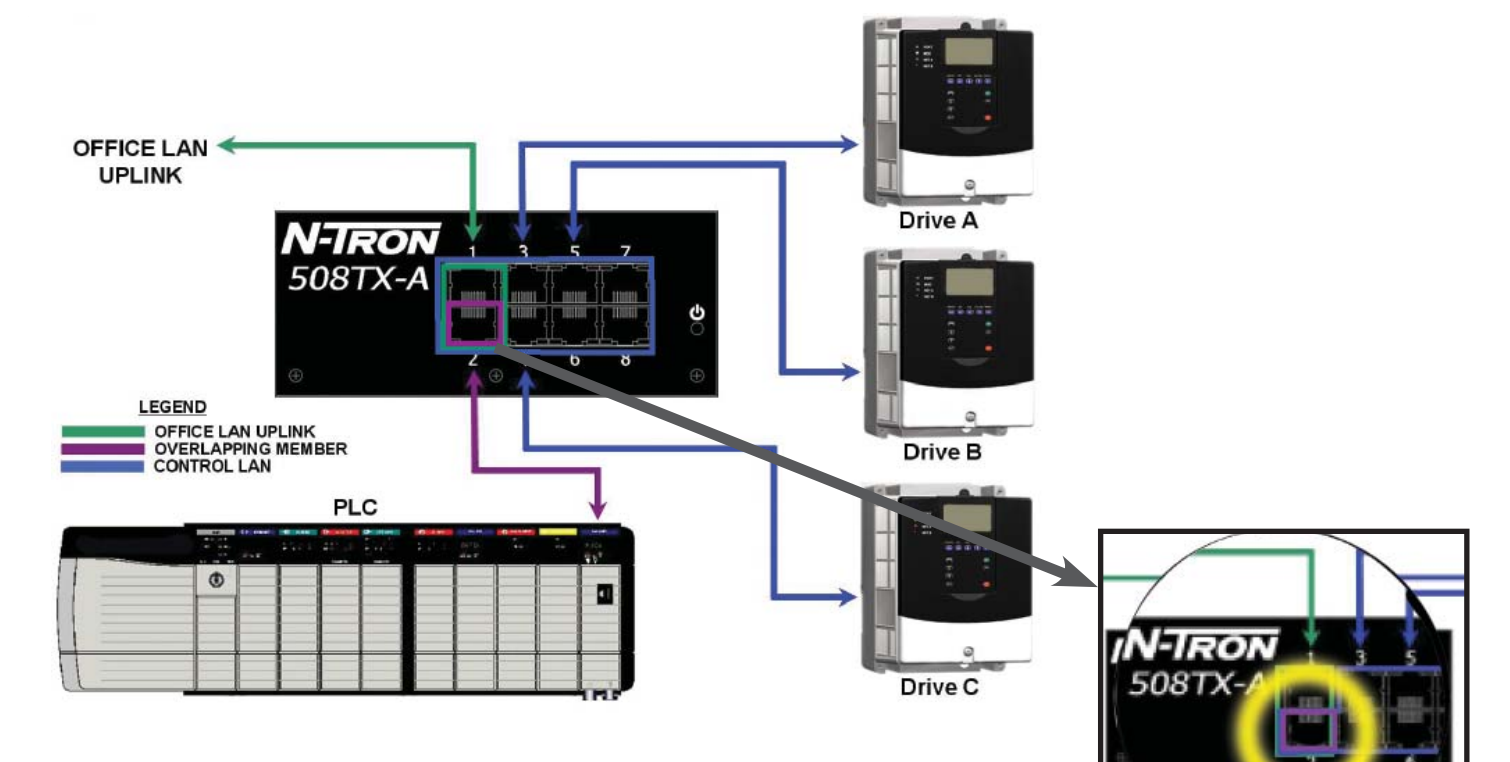

This example shows how to set up the PLC as an overlapping member to both VLAN group 2 (VID2) and VLAN group 3 (VID3). To accomplish this, we will create an abstract VLAN (VID4) that has all ports as a secondary member, and only port 2 (the overlapping member) with a PVID of 4. Please note that port 2 is a secondary member of the other two groups as well.

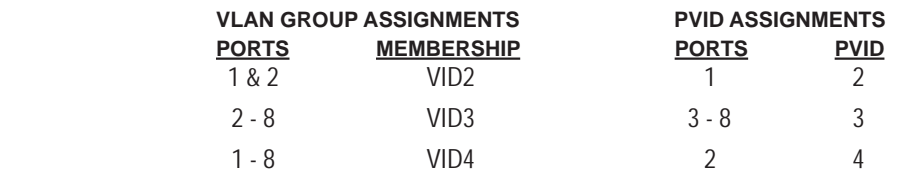

*Port 2 is a member of multiple overlapping groups.*

PLC

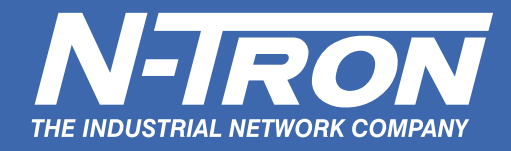

*Command Line Interface (CLI) entry to accomplish this confi guration*

CLI\SWITCH\VLAN> **PORT [ENTER]** Port VLAN selected. / (Go to top of menu tree) ? (Show menus/commands) info (Get information about VLAN) enable (Enable Port VLAN) tagged (Switch to Tagged VLAN) group1 (configure Port VLAN Group 1) group2 (configure Port VLAN Group 2) group3 (configure Port VLAN Group 3) group4 (configure Port VLAN Group 4) group5 (configure Port VLAN Group 5) group6 (configure Port VLAN Group 6) group7 (configure Port VLAN Group 7) group8 (configure Port VLAN Group 8) cleargroups (clear Port VLAN Groups 2 through 8) CLI\SWITCH\VLAN> **GROUP4 [ENTER]** Configure Port VLAN Group 4. Enter ports to Join VLAN Group 4 (Example: '367<enter>') Enter Port Numbers (or ESC to exit)> **1,2,3,4,5,6,7,8 [ENTER]** These ports were removed from group1: 1 2 3 4 5 6 7 8 Would you like all these ports to have PVID=4 ? Enter 'NO' or (YES): CLI> **NO [ENTER]** Enter ports to have PVID=4 (Example: '367<enter>') Enter Port Numbers (or ESC to exit)> **2 [ENTER]** *\*\*\* These ports now have null PVIDs: 1 3 4 5 6 7 8 \*\*\* \*\*\* All ports should have valid PVIDs before configuration is complete. \*\*\** CLI\SWITCH\VLAN> **GROUP3 [ENTER]** Configure Port VLAN Group 3. Enter ports to Join VLAN Group 3 (Example: '367<enter>') Enter Port Numbers (or ESC to exit)> **2,3,4,5,6,7,8 [ENTER]** Would you like all these ports to have PVID=3 ? Enter 'NO' or (YES): CLI> **NO [ENTER]** Enter ports to have PVID=3 (Example: '367<enter>') Enter Port Numbers (or ESC to exit)> 3,4,5,6,7,8 [ENTER] CLI\SWITCH\VLAN> **GROUP2 [ENTER]** Configure Port VLAN Group 2. Enter ports to Join VLAN Group 2 (Example: '367<enter>') Enter Port Numbers (or ESC to exit)> **1,2 [ENTER]** Would you like all these ports to have PVID=2 ? Enter 'NO' or (YES): CLI> **NO [ENTER]** Enter ports to have PVID=2 (Example: '367<enter>') Enter Port Numbers (or ESC to exit)> **1 [ENTER]** *CONTINUED ON NEXT PAGE*

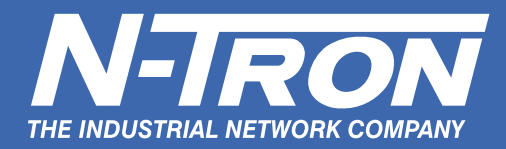

*(Command Line Interface (CLI) entry for Overlapping Port VLAN with N-Tron's 500 Series –A Option Switches - Continued)*

Setup Information and Enabling Port VLAN CLI\SWITCH\VLAN> INFO [ENTER] Port VLAN is DISABLED. When enabled: All outgoing pkts will be untagged.

VLAN GROUP1 includes these Ports: none VLAN GROUP2 includes these Ports: 1 2 VLAN GROUP3 includes these Ports: 2 3 4 5 6 7 8 VLAN GROUP4 includes these Ports: 1 2 3 4 5 6 7 8 VLAN GROUP5 includes these Ports: none VLAN GROUP6 includes these Ports: none VLAN GROUP7 includes these Ports: none VLAN GROUP8 includes these Ports: none There is more info. Press 'SPACE BAR' to continue, or escape to exit > Incoming pkts will use these PVIDs to determine group membership: Port 1 PVID=2 Port 2 PVID=4 Port 3 PVID=3 Port 4 PVID=3 Port 5 PVID=3 Port 6 PVID=3 Port 7 PVID=3 Port 8 PVID=3 CLI\SWITCH\VLAN> ENABLE [ENTER] Port VLAN is Enabled.

CLI\SWITCH\VLAN>

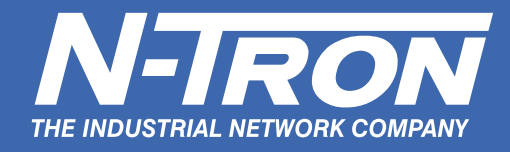

### *Overlapping Port VLAN with N-Tron's 700 and 7000\* Series*

*(\*Note: For the N-Tron 7014 Series, see page 5 for instructions.)*

- 1. Login to the web interface of the switch from PC1 using 192.168.1.201 (default IP)
- 2. Select **VLAN** in the left hand parameter column

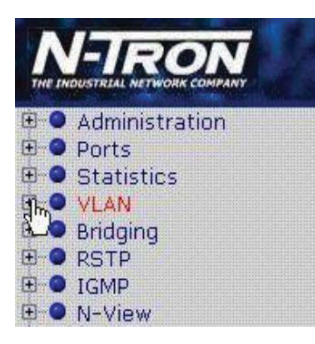

3. Select **Confi guration**

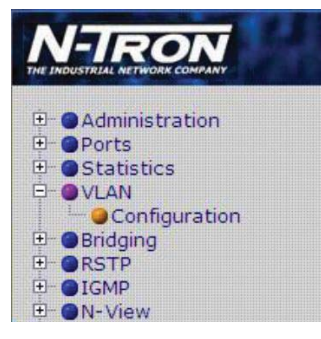

#### 4. Select **Modify**

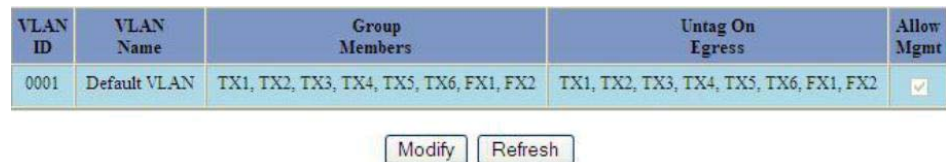

#### 5. Select **Add**

| <b>VLAN</b> Groups |                     |                                        |                                        |               |               |  |  |  |
|--------------------|---------------------|----------------------------------------|----------------------------------------|---------------|---------------|--|--|--|
| <b>VLAN</b><br>ID  | <b>VLAN</b><br>Name | Group<br><b>Members</b>                | <b>Untag On</b><br><b>Egress</b>       | Allow<br>Mgmt | <b>Delete</b> |  |  |  |
| 0001               | Default VLAN        | TX1, TX2, TX3, TX4, TX5, TX6, FX1, FX2 | TX1, TX2, TX3, TX4, TX5, TX6, FX1, FX2 | <b>M</b>      |               |  |  |  |
| Add                |                     |                                        |                                        |               |               |  |  |  |

**www.n-tron.com**

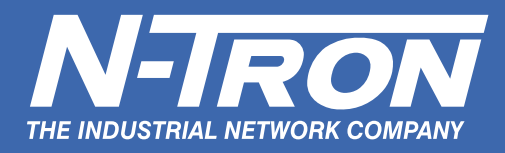

#### 6. Create VLAN2 as pictured and select **Update**

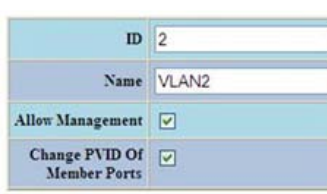

#### **Group Ports**

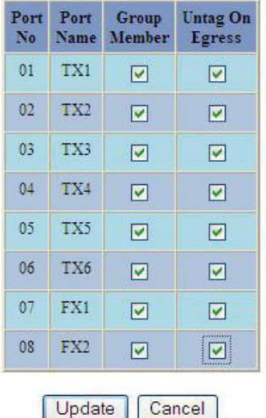

#### Replace VID With Default Port VID Perform Ingress Filtering Discard Non-Tagged For Ports (None) **Remove Ports From Default VLAN<br>When Added To Other VLANs** VLAN<br>D VLAN Untag On<br>Egress Group<br>Members **Allow**<br>**Mgmt** Nam  $\fbox{0001} \quad \fbox{Default VLAN} \quad \fbox{P1-P24, P25-P26} \quad \fbox{P1-P24, P25-P26}$  $\overline{\mathbf{v}}$

**NOTE:** For units with **firmware v.3.5.8** or later, there is now a convenient check box option to remove ports in Group 1. The default setting is to **REMOVE** ports from default VLAN. If you want to keep the ports in the group, simply uncheck the box and the ports will remain in the group.

*The selected ports have been removed from default VLAN Group 0001. If your application requires ports to remain in the default group, you must add them back after you have created all new groups.* 

### 7. Select **Modify**

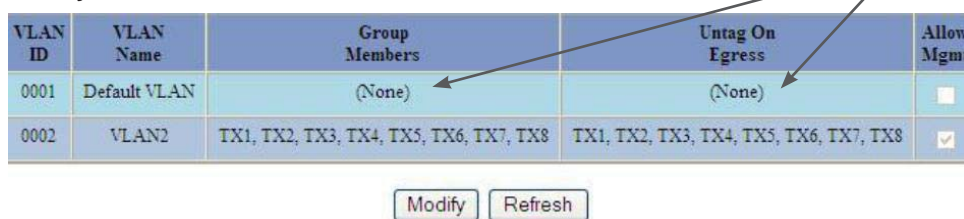

#### 8. Select **Add**

| <b>VLAN</b><br><b>VLAN</b><br>Name<br>ID | Group                                  | <b>Untag On</b>                        |                         |               |
|------------------------------------------|----------------------------------------|----------------------------------------|-------------------------|---------------|
|                                          | <b>Members</b>                         | Egress                                 | Allow<br>Mgmt           | <b>Delete</b> |
| 0001<br>Default VLAN                     | (None)                                 | (None)                                 |                         |               |
| 0002<br>VLAN2                            | TX1, TX2, TX3, TX4, TX5, TX6, TX7, TX8 | TX1, TX2, TX3, TX4, TX5, TX6, TX7, TX8 | $\overline{\mathbf{z}}$ | Delete        |
| Add                                      |                                        |                                        |                         |               |

**www.n-tron.com**

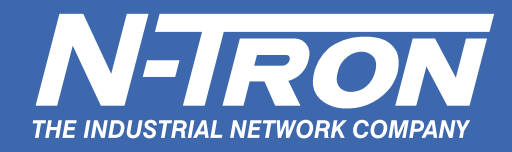

#### 9. Create VLAN3 as pictured and select **Update**

### **Tagged VLAN Group Configuration**

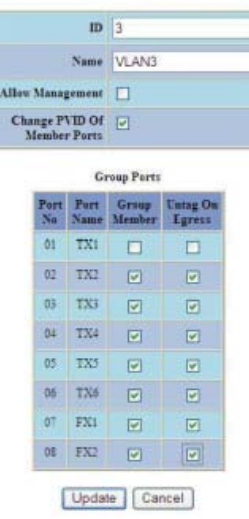

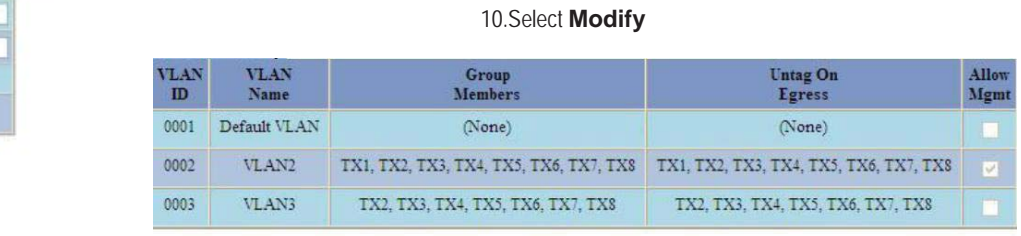

Modify | Refresh

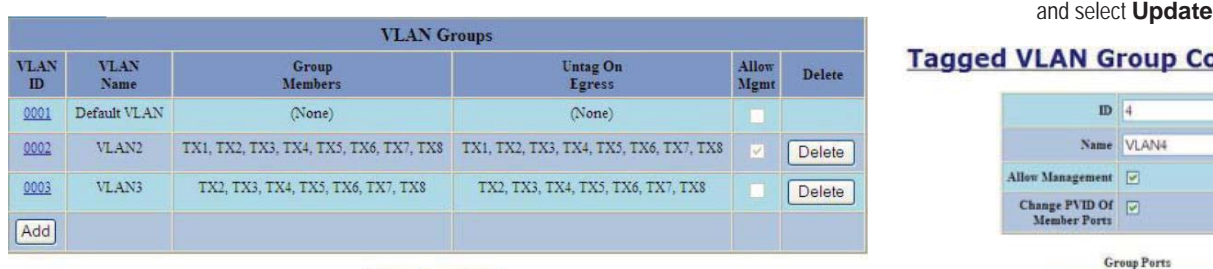

Done Refresh

11. Select **Add** 12. Create VLAN4 as pictured

### **Tagged VLAN Group Configuration**

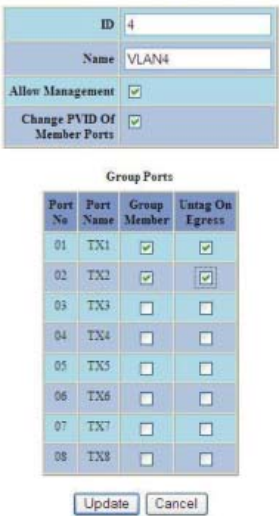

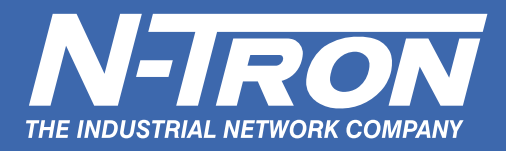

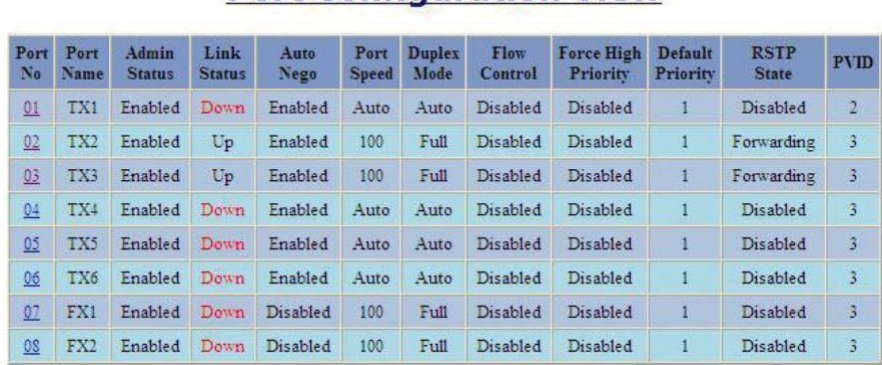

13. Go to Ports - Configuration on the side menu, note the ports' PVID

# **Port Configuration View**

then select **Update**

### **TX2 - Port Configuration**

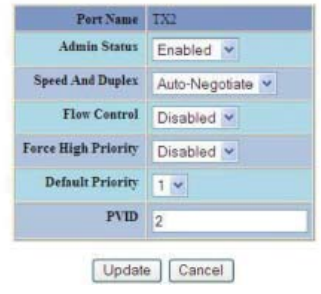

14. Select Port 02 and change the PVID to 2, 15. The VLAN configuration should match the example

## **VLAN Configuration View**

**Replace VID With Default Port VID** Perform Ingress Filtering Discard Non-Tagged For Ports (None)

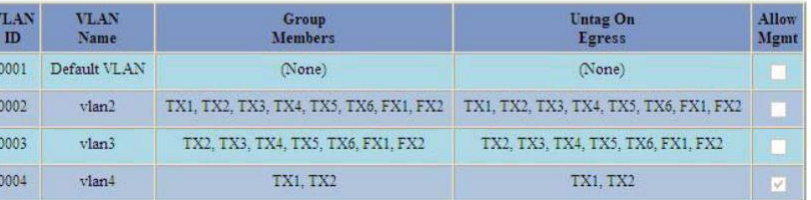

16. The PVID port configuration should match the example

### **Port Configuration View**

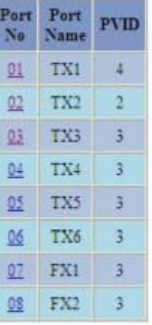

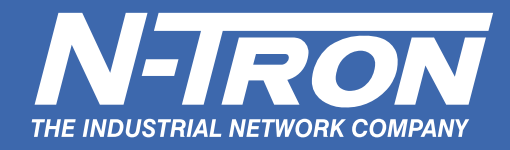

### *Testing Segmentation by Pinging:*

Set two PC's to the following IP addresses:

• PC1 – 192.168.1.1 mask: 255.255.255.0

• PC2 – 192.168.1.2 mask: 255.255.255.0

(Make Sure Windows Firewall is disabled)

### *Physical Layer Setup and Testing:*

1. Connect PC 1 into port 1 of the switch

- 2. Connect PC 2 into port 2 of the switch
- 3. Try to ping from PC1 in Port 1 to PC2 in Port 2. You will find that you will be able to ping because Port 1 is in VLAN 2 and Port 2 is an overlapping port.

4. Move PC1 to Port 3 and try pinging between PC's again. You should be able to ping between PC's in the same VLAN.

5. Now move PC2 from Port 2 to Port 1, leaving PC1 in Port 3. You should not be able to ping between these ports.

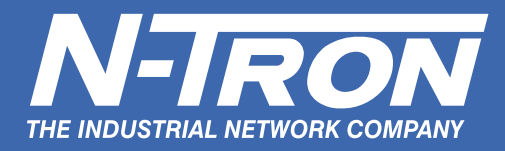

# **Confi guring Tagged VLANs**

N-Tron uses the term **overlapping VLAN port** to refer to an individual port that is configured with membership in multiple VLANs.

- 1. Login to the web interface of the switch from PC 1
- 2. Select **VLAN** in the left hand parameter column:

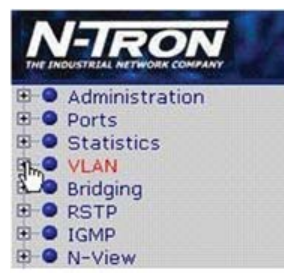

3. Select **Confi guration**

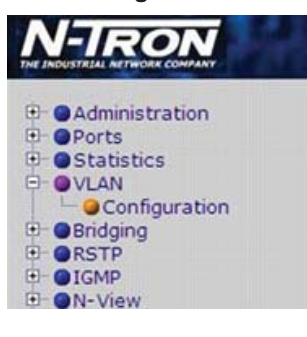

#### 4. Select **Modify**

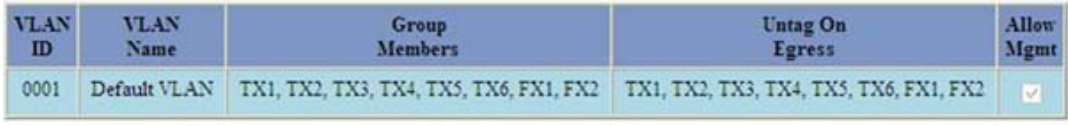

Modify Refresh

#### 5. Select **Add**

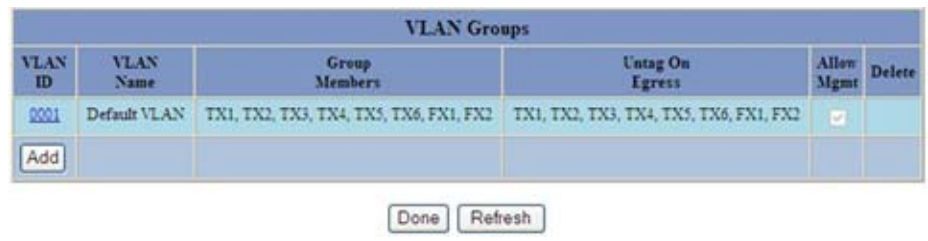

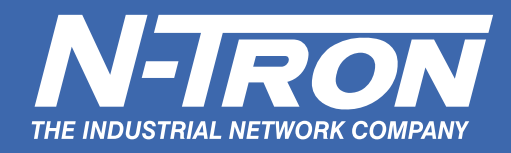

### 5. Configure as pictured and select **Update**

# **Tagged VLAN Group Configuration**

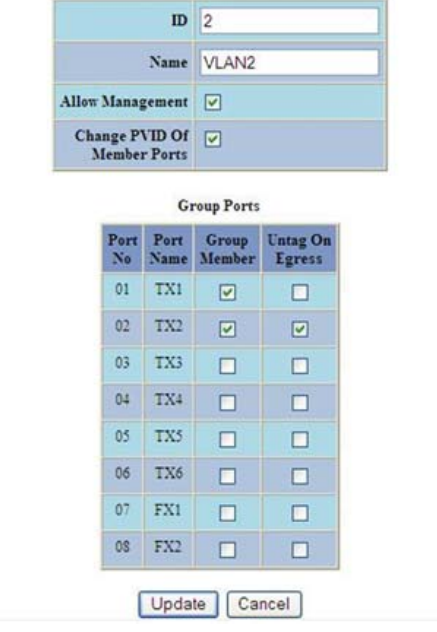

### **VLAN Confi guration**

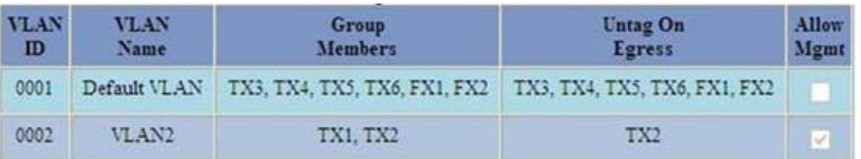

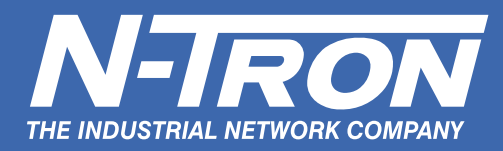

### *Testing Tagged VLAN's*

- 1. Physical Layer Setup
	- Connect a patch cord between the two switches using port 1.
	- Connect PC 1 into port 2 of switch.
	- Connect PC 2 into port 2 of the other switch.
	- Run a continuous ping from PC1 to PC2 and from PC2 to PC1.
- 2. Check the status of the ping between PC 1 and PC 2. The pings should now be timing out.
- 3. Try to ping from PC 1 in port 2 of the switch to PC 2 in port 2 of the other switch. You should find that you will be able to ping because port 1 is tagged VLAN 2 and port 2 on both switches are also in VLAN 2. You created a trunked, tagged VLAN 2 link between switches for VLAN 2.
- 4. Move PC 2 on the other switch to port 3 and try pinging between PCs again. You should not be able to ping between PCs in the as the PCs are in separate VLANs.
- 5. Move PC 1 onto the switch in port 4. You should be able to ping between switches again.

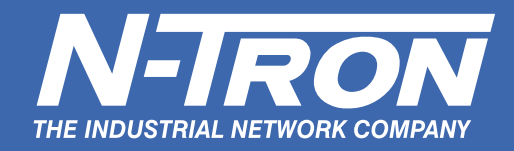

### *OVERLAPPING PORT VLAN with N-Tron 7014 and 9000 Series*

For this example, we have used the N-Tron 9000 (below) to illustrate the VLAN procedure. However, the same steps can be used with 7014 Series switches. Consider the following example where the Office LAN uplink is on Port A1, the PLC is on Port A2, and the Control devices being accessed by the PLC are on ports A3-A6. As in the previous case, the network administrator would like to set up VLAN partitions to keep the Office LAN separate from the Control LAN, but still have the capability to access the PLC from a workstation connected to the Office LAN.

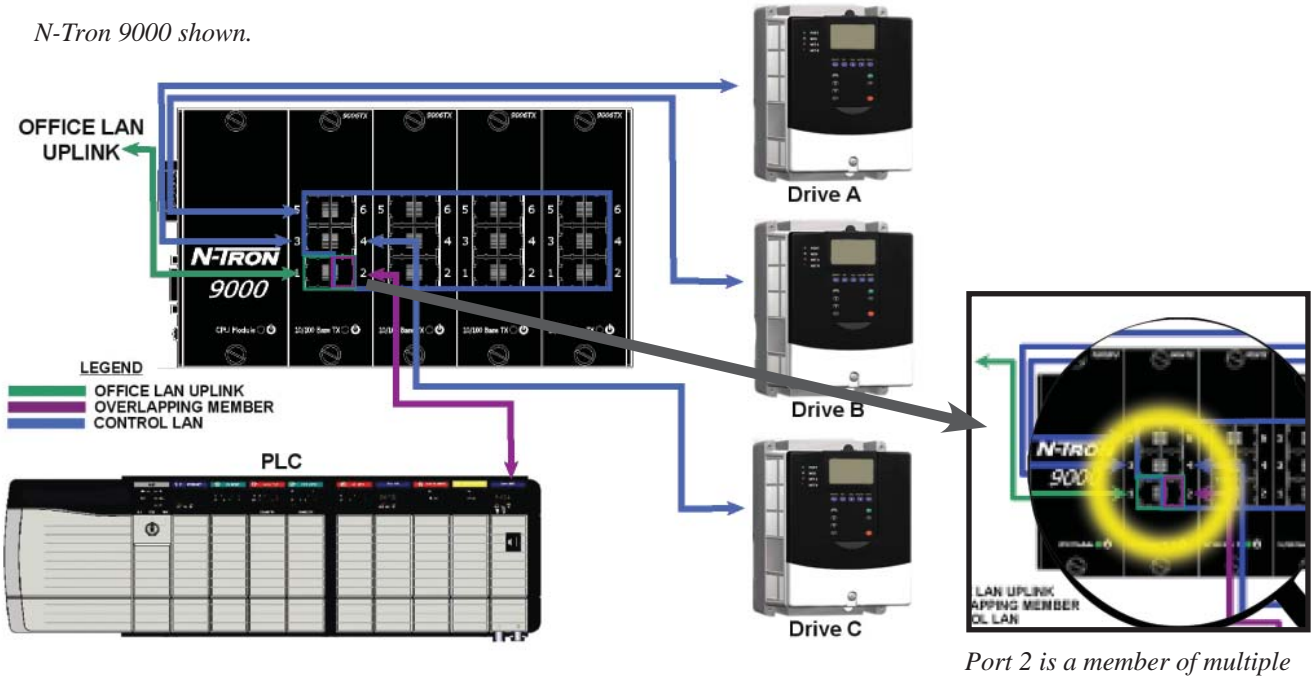

*overlapping groups.*

This example shows how to set up the PLC as an overlapping member to both VLAN Group 2 (VID2) and VLAN Group 3 (VID3). To accomplish this, we will create an abstract VLAN (VID4) that has all ports that are being used as secondary members, and only port 2 (the overlapping member) with a PVID of 4. Please note that port 2 is a secondary member of the other two groups as well. Note: Default VLAN retains all ports not on Groups 2-4.

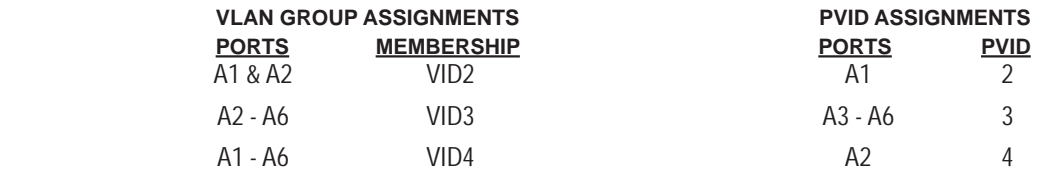

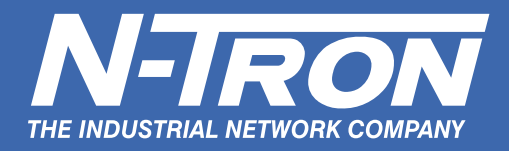

### *Web Interface entry to accomplish this setup:*

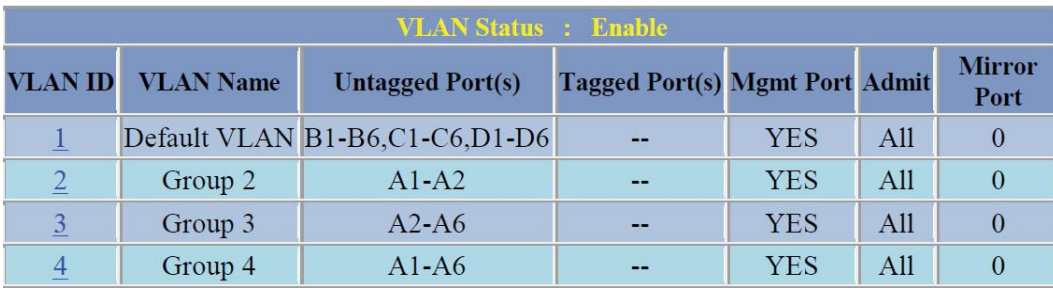

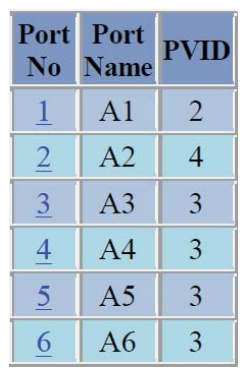

N-TRON/Admin#[54]vlan> vlan add 2 1 -name "Group 2" -untagged 1-2 -admit all [ENTER] PVID of port 1 is set to 2. PVID of port 2 is set to 2. Vlan Added with Vlan id : 2 N-TRON/Admin#[55]vlan> vlan add 3 1 -name "Group 3" -untagged 2-6 -admit all [ENTER] PVID of port 3 is set to 3. PVID of port 4 is set to 3. PVID of port 5 is set to 3. PVID of port 6 is set to 3. Vlan Added with Vlan id : 3 N-TRON/Admin#[56]vlan> vlan add 4 1 -name "Group 4" -untagged 1-6 -admit all [ENTER] Vlan Added with Vlan id : 4 N-TRON/Admin#[57]vlan> port set pvid 2 4 [ENTER] PVID of port 2 is set to 4. N-TRON/Admin#[58]port/set> vlan show config [ENTER] Vlan Configuration Information ------------------------------------------------------------------------------- VID |Vlan Name |Untagged ports |Tagged ports |Mgmt|Admit |Mirror ------------------------------------------------------------------------------- 1E|Default VLAN| 7-26| | YES|ALL | --- 2E|Group 2 | 1-2| | YES|ALL | --- 3E|Group 3 | 2-6| | YES|ALL | --- 4E|Group 4 | 1-6| | YES|ALL | --- ------------------------------------------------------------------------------- N-TRON/Admin#[59]vlan/show> stp set bridgeadminstatus 1 disable [ENTER] Admin Status successfully Set N-TRON/Admin#[60]stp/set> stp set bridgeadminstatus 2 disable [ENTER] Admin Status successfully Set N-TRON/Admin#[61]stp/set> stp set bridgeadminstatus 3 disable [ENTER] Admin Status successfully Set N-TRON/Admin#[62]stp/set> stp set bridgeadminstatus 4 disable [ENTER] Admin Status successfully Set N-TRON/Admin#[63]stp/set>

Note: RSTP is disabled in the code above for all VLANs

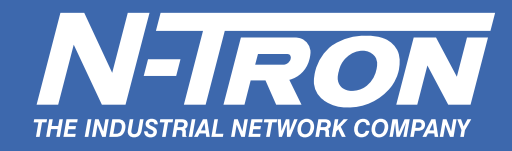

### **OVERLAPPING TAGGED VLANs**

Tagged VLAN allows switch segmentation to span across multiple managed switches. This type of VLAN is ideal for LANs that consist of various types of communication groups such as Office LANs, Controls Systems, and IP Cameras. When used properly, it will effectively isolate two or more groups from each other in a logical manner. This means that Broadcast, Multicast, and Unicast frames in one VLAN will not interfere with another isolated VLAN group.

### *Overlapping TAGGED VLANs with N-Tron 500 Series*

Referring to Figure 3, we will create an 802.1Q Tagged VLAN trunk (using Port 1 on each switch) between two 500 Series switches. This application will logically isolate the IT / Office LAN from the Controls System LAN. It will also allow you to use a single physical connection as the VLAN Trunk connecting the two switches. Note that only the two N-Tron switches need to understand tagged VLAN to achieve this, as all other traffic is untagged. You may choose to use the Port Trunking feature between the two 508TX-A switches to provide higher bandwidth and media redundancy.

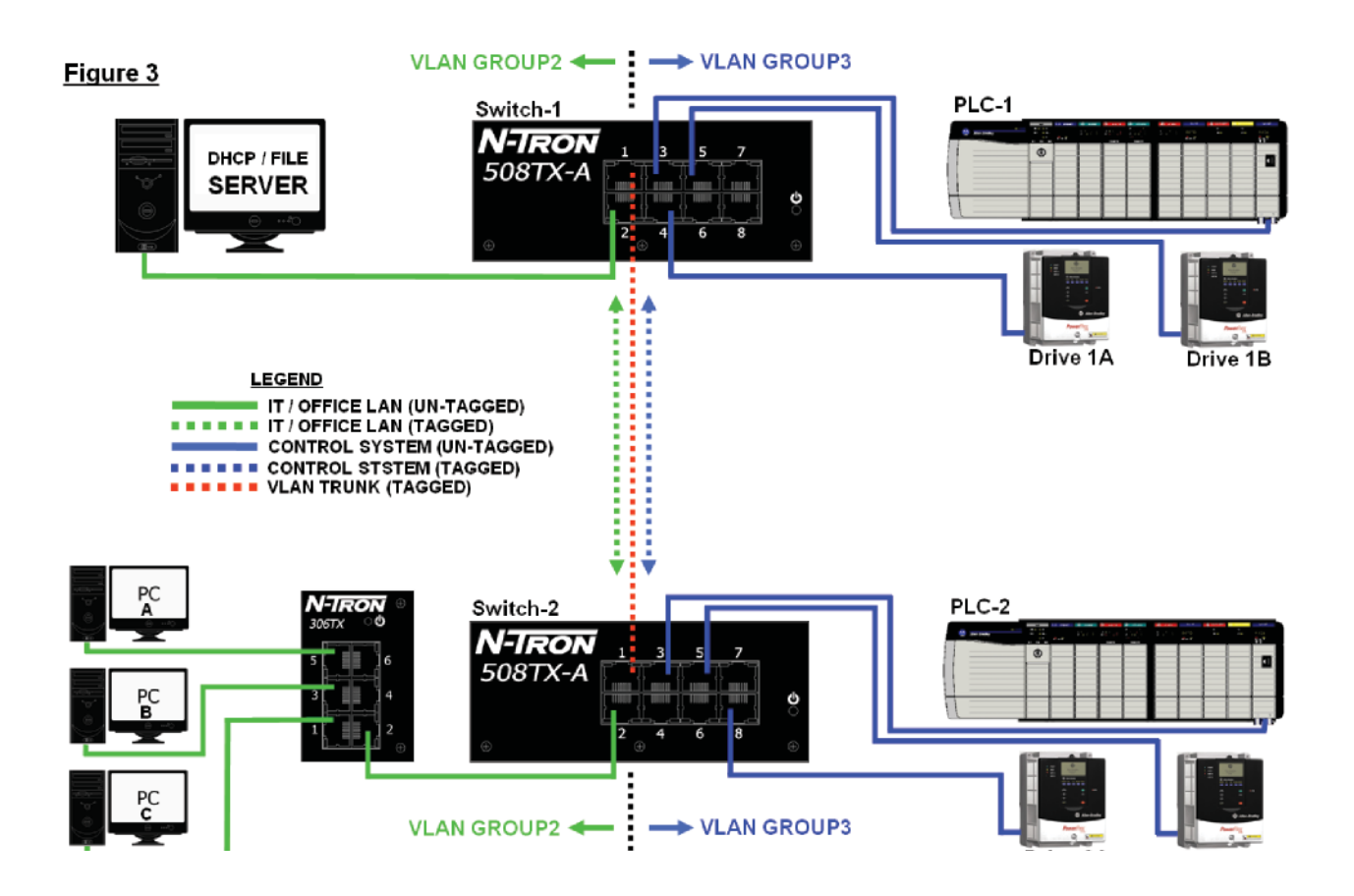

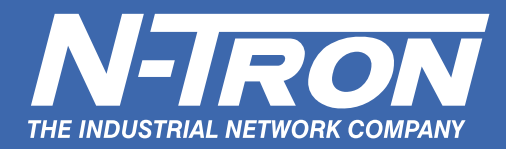

*Command Line Interface (CLI) entry to accomplish this confi guration on the N-Tron 500-A Series. These units offer advanced management features.* 

CLI\SWITCH\VLAN> group2 [ENTER] Configure Tagged VLAN Group 2. Enter VID or <(ESC)> to exit> 2 [ENTER] Enter ports to Join VLAN Group 2 (Example: '367<enter>') Enter Port Numbers (or ESC to exit)> 1 2 [ENTER] Would you like all these ports to have PVID=2 ? Enter 'NO' or (YES): CLI> yes [ENTER] For incoming pkts with tagged VID=2, the outgoing pkts are untagged for ports: 1 2 Would you like to change that ? Enter 'YES' or (NO): CLI> yes [ENTER] For VID=2 enter ports for outgoing untagged pkts: 2 Wait...... These ports were removed from group1: 1 2 CLI\SWITCH\VLAN> group3 [ENTER] Configure Tagged VLAN Group 3. Enter VID or <(ESC)> to exit> 3 [ENTER] Enter ports to Join VLAN Group 3 (Example: '367<enter>') Enter Port Numbers (or ESC to exit) > 1 3 4 5 6 7 8 [ENTER] Would you like all these ports to have PVID=3 ? Enter 'NO' or (YES): CLI> yes [ENTER] For incoming pkts with tagged VID=3, the outgoing pkts are untagged for ports: 1 3 4 5 6 7 8 Would you like to change that ? Enter 'YES' or (NO): CLI> yes [ENTER] For VID=3 enter ports for outgoing untagged pkts: 3 4 5 6 7 8 Wait...... These ports were removed from group1: 3 4 5 6 7 8 CLI\SWITCH\VLAN> info [ENTER] (to verify configuration) Tagged VLAN is DISABLED. When enabled: All incoming untagged pkts are sent to PVID group. VLAN GROUP1 has a VID of: 1, and includes these Ports: none GROUP1 outgoing pkts are untagged for ports: none VLAN GROUP2 has a VID of: 2, and includes these Ports: 1 2 GROUP2 outgoing pkts are untagged for ports: 2 VLAN GROUP3 has a VID of: 3, and includes these Ports: 1 3 4 5 6 7 8 GROUP3 outgoing pkts are untagged for ports: 3 4 5 6 7 8

There is more info. Press 'SPACE BAR' to continue, or escape to exit > *CONTINUED ON NEXT PAGE*

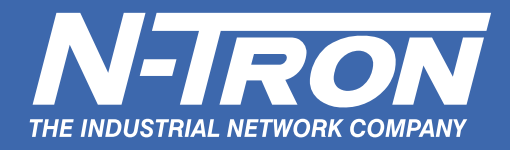

#### *(Command Line Interface (CLI) entry for OVERLAPPING TAGGED VLANs with N-Tron 500 Series - Continued)*

For each port, untagged incoming pkts will use these PVIDs to determine group membership: Port 1 PVID=3 Port 2 PVID=2 Port 3 PVID=3 Port 4 PVID=3 Port 5 PVID=3 Port 6 PVID=3 Port 7 PVID=3 Port 8 PVID=3 CLI\SWITCH\VLAN> enable [ENTER]

Tagged VLAN is Enabled. CLI\SWITCH\VLAN>

[\*\*\*CYCLE POWER OF SWITCH\*\*\*]

NOTE: Repeat above steps on second switch.

N-TRON® Corporation is recognized around the world for developing and manufacturing high-quality ruggedized products for Industrial Ethernet automation. Our network solutions are the benchmark for quality and reliability, providing exceptional performance for mission-critical data acquisition and control applications. N-Tron offers a complete line of affordable unmanaged and managed Ethernet switches, media converters, Power over Ethernet (PoE), and wireless access devices for industrial environments. The company is headquartered in Mobile, Alabama, with operations located throughout the United States, Canada, EMEA, India and the Pacific Rim. N-Tron products are distributed in over 75 countries worldwide.

©2011 N-TRON Corporation. N-Tron and the N-Tron logo are trademarks of N-TRON, Corporation. Product names mentioned herein are for identification purposes only and may be trademarks and/or registered trademarks of their respective company. The responsibility for the use and application of N-Tron products rests with the end user. N-Tron makes no warranties as to the fitness or suitability of any N-Tron product for any specific application. N-Tron Corporation shall not be liable for any damage resulting from the installation, use, or misuse of this product. Specifications subject to change without notice. REV 2011.09.12

N-Tron USA & Corporate Headquarters 820 S. University Blvd · Suite 4E Mobile, AL 36609 • USA Phone 251-342-2164 Fax 251-342-6353

www.n-tron.com

N-TRON ASIA PACIFIC

CHINA<br>Phone Phone +86-021-6194-6777 Fax +86-021-6194-6699 INDIA Phone +91-9844-876540

**SINGAPORE** Phone +65-8118-6821 N-Tron EMEA

Phone +41-41-740-6636 Fax +41-41-740-6637

UK/Ireland/Nordic/Benelux

Phone +44 (0) 1928 577257<br>Fax +44 (0) 870 7051506 +44 (0)870 7051506